# REINITIALISER SON COURS MOODLE

## Objectif : conserver mon cours mais désinscrire les étudiants qu'il contient (et leurs données)

Connectez-vous à votre session sur Moodle : [https://cours.univ-grenoble-alpes.fr](https://cours.univ-grenoble-alpes.fr/)

Depuis votre « Tableau de bord », cliquez sur le cours que vous souhaitez modifier.

Pourquoi réinitialiser un cours ?

Nous vous rappelons que selon le paramétrage de vos activités (limites de tentative, dépôt, etc.), la suppression des données peut être nécessaire pour éviter des problèmes techniques liés à une réutilisation (par exemple un·e étudiant·e redoublant·e qui ne peut pas passer une épreuve car il/elle est limité à 1 tentative et l'a déjà passée l'année passée).

### Avant toute chose

Avant de réinitialiser votre cours, nous vous invitons à réaliser une archive de votre cours contenant les utilisateurs pour conserver les productions de vos étudiants.

Nous allons donc suivre les étapes selon l'ordre qui vient :

- Sauvegarder son cours
- **Réinitialiser son cours**
- Supprimer les inscriptions :
	- o par synchronisation de cohortes
	- o par clé d'auto-inscription
	- o manuelles

### Créer une sauvegarde de son cours

Dans le cours à conserver, cliquez sur la roue crantée à droite du nom de votre cours puis sélectionnez « Sauvegarde » dans le menu déroulant

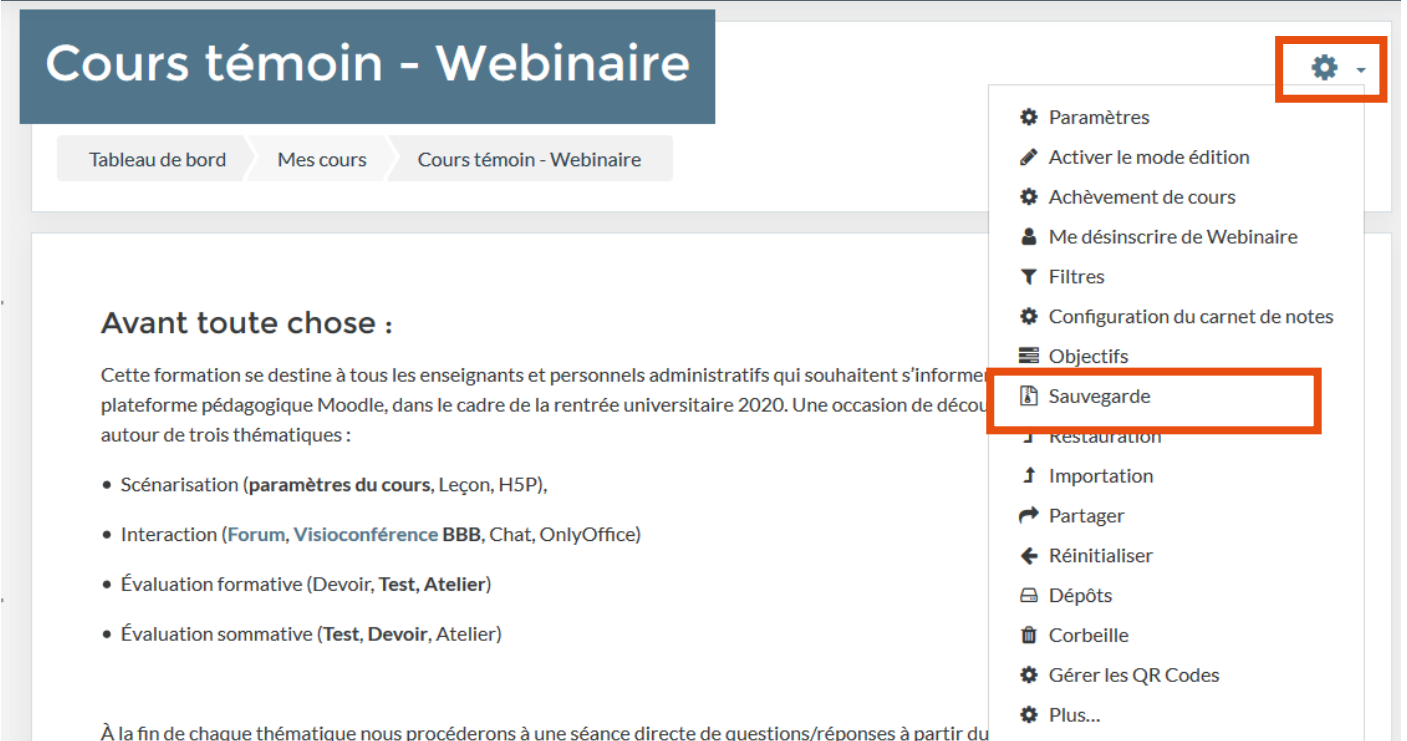

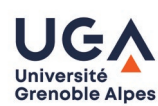

#### Choisissez les éléments de votre cours que vous souhaitez archiver

1. Réglages initiaux ▶ 2. Réglages du schéma de sauvegarde ▶ 3. Confirmation ▶ 4. Effectuer la sauvegarde ▶ 5. Terminé

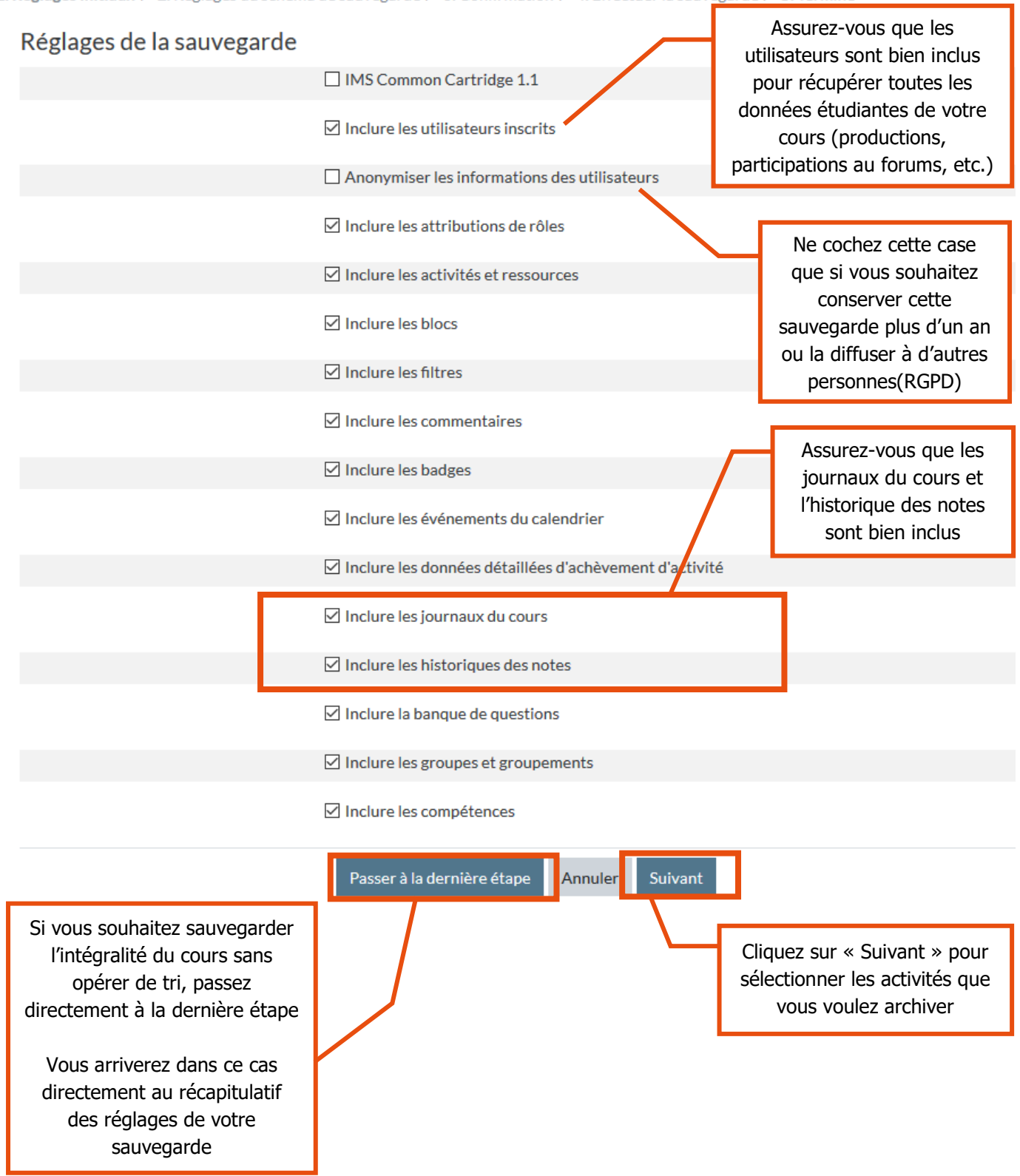

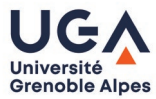

Pour chaque section et activité, choisissez ce que vous ne souhaitez pas conserver : activités/ressources et données utilisateurs liées en décochant les cases des éléments à ne pas inclure dans la sauvegarde.

Dans le cadre d'une sauvegarde de fin d'année, nous vous invitons à conserver toutes les données utilisateurs et inclure toutes les activités d'évaluation à minima.

1. Réglages initiaux ▶ 2. Réglages du schéma de sauvegarde ▶ 3. Confirmation ▶ 4. Effectuer la sauvegarde ▶ 5. Terminé

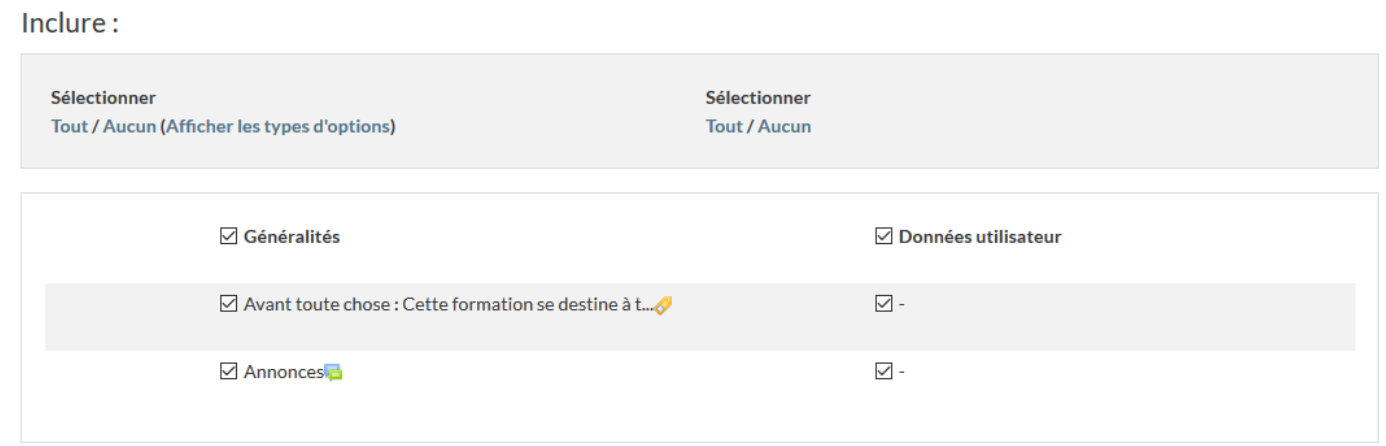

Cliquez sur suivant en bas de cette page, une fois les choix opérés.

Vous arriverez sur une page récapitulant les cases que vous avez cochées pour vérifier que vous avez bien sélectionné tous les éléments à conserver.

1. Réglages initiaux ▶ 2. Réglages du schéma de sauvegarde ▶ 3. Confirmation ▶ 4. Effectuer la sauvegarde ▶ 5. Terminé

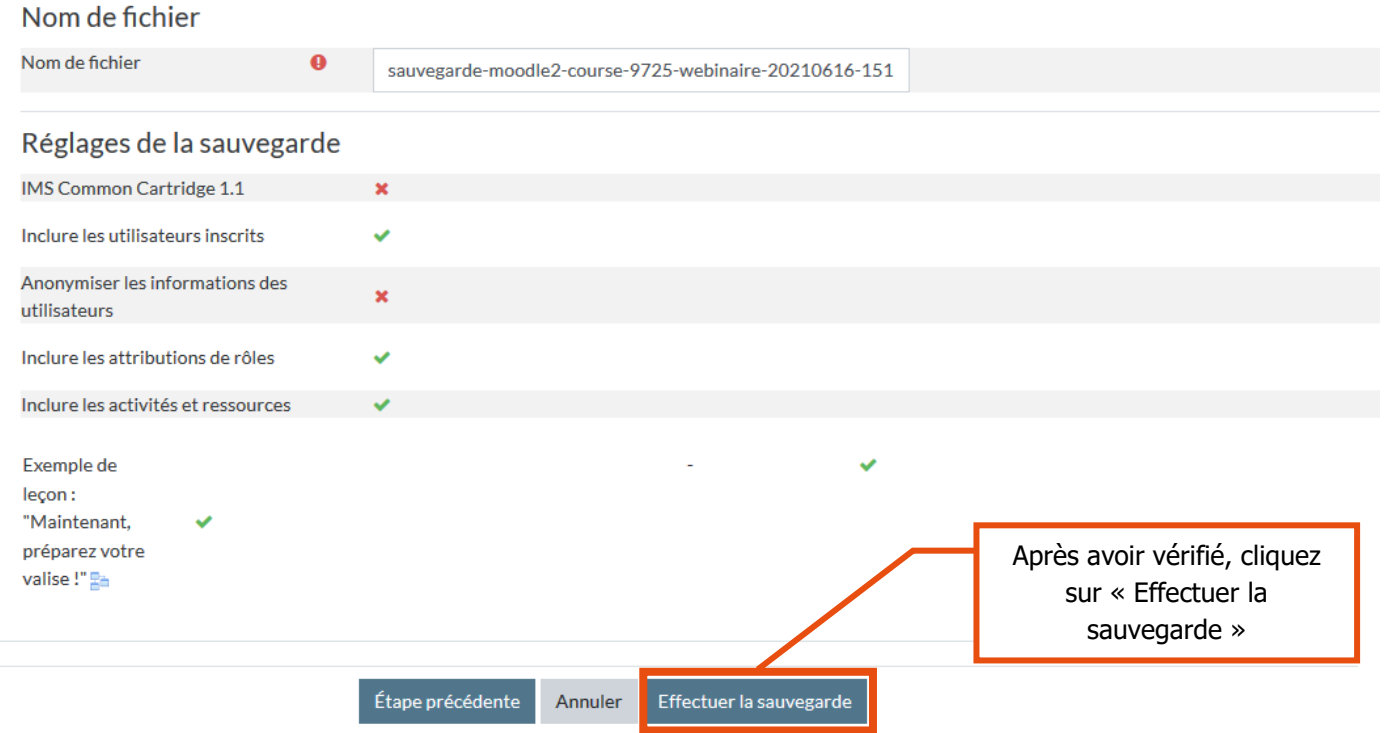

Patientez jusqu'à obtenir la page vous informant que le fichier de sauvegarde a été enregistré correctement, puis, cliquez sur « Continuer »

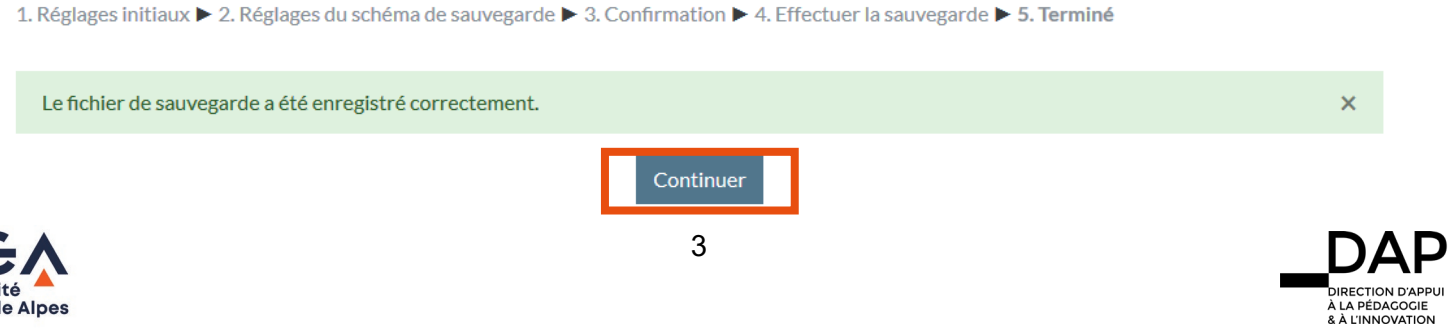

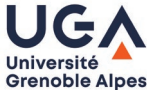

Actuellement, votre sauvegarde est stockée dans votre cours Moodle. Pour conserver la sauvegarde de votre cours sur votre ordinateur, cliquez sur « Télécharger » à droite du nom du fichier.

## Importer un fichier de sauvegarde

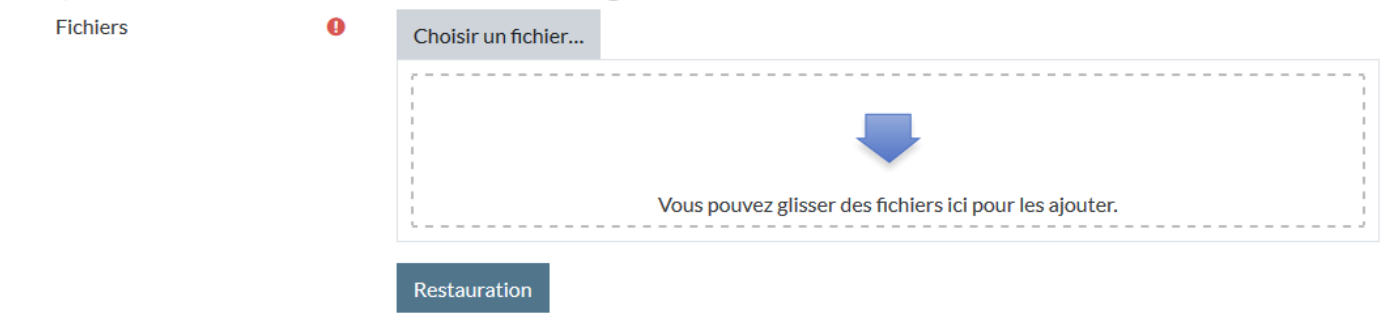

Ce formulaire comprend des champs requis, marqués <sup>O</sup>.

## Zone de sauvegarde de courso

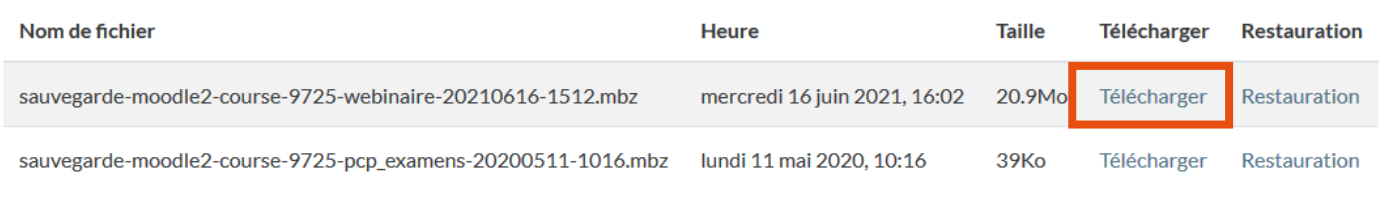

#### Gérer les fichiers de sauvegarde

L'archive a une extension « .mbz » c'est le format de compression « Moodle » votre archive est donc importable sur les plateformes pédagogiques Moodle dont les caractéristiques sont similaires (version égale ou ultérieure, activités, etc.).

#### Réinitialiser le cours

Attention, une fois le processus de réinitialisation achevé, il n'y a plus de marche arrière possible. Assurez-vous d'avoir effectué une sauvegarde de votre cours au préalable.

Placez-vous dans le cours à réinitialiser, cliquez sur la roue crantée à droite du nom de votre cours puis sélectionnez « Réinitialiser » dans le menu déroulant.

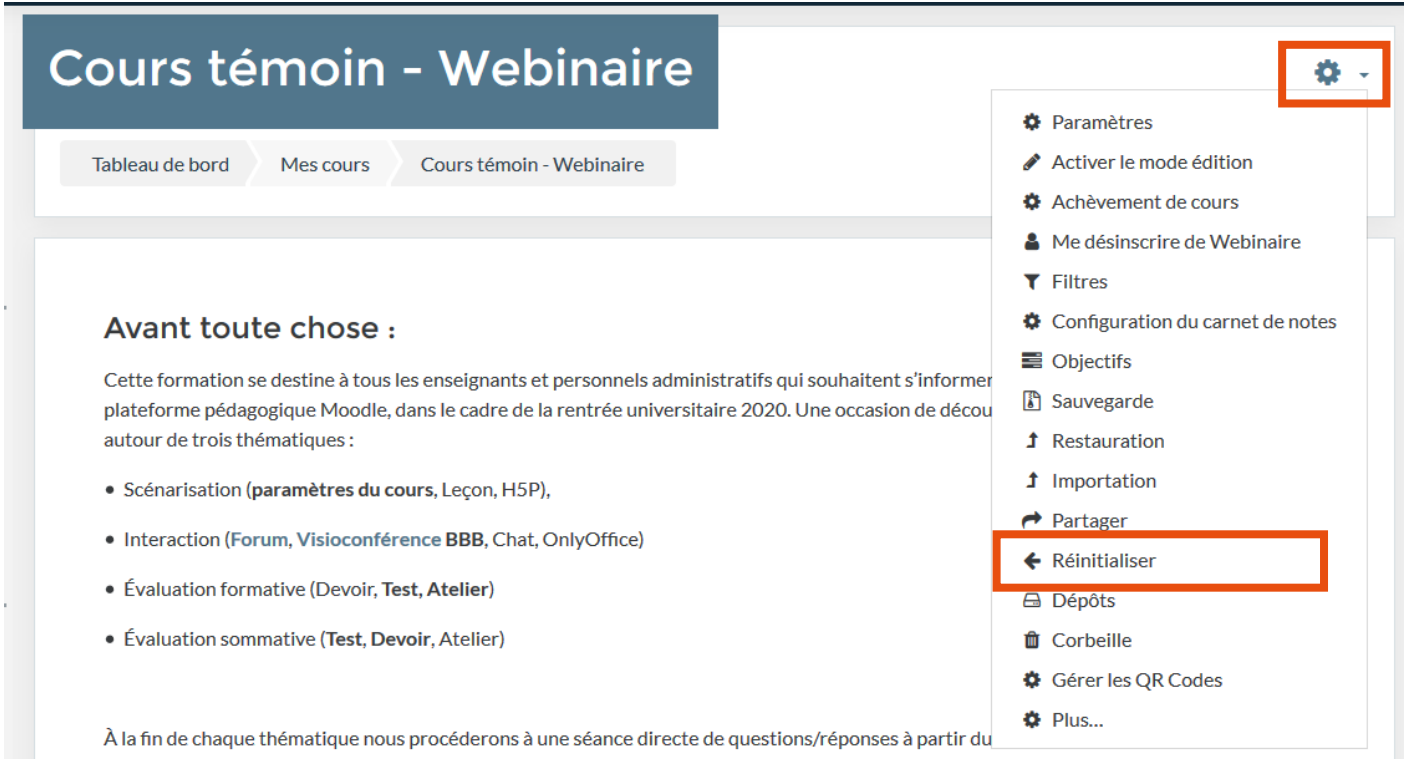

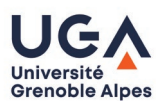

A À L'INI

Choisissez les éléments de votre cours que vous souhaitez effacer. Nous vous conseillons de définir des dates de cours

## Réinitialiser le cours

Cette page vous permet de retirer du cours les données des utilisateurs, tout en conservant les activités et les autres réglages du cours. Veuillez noter qu'en choisissant des éléments ci-dessous et après validation de cette page, les données que vous aurez choisies seront supprimées du cours sans aucun moyen de les restaurer !

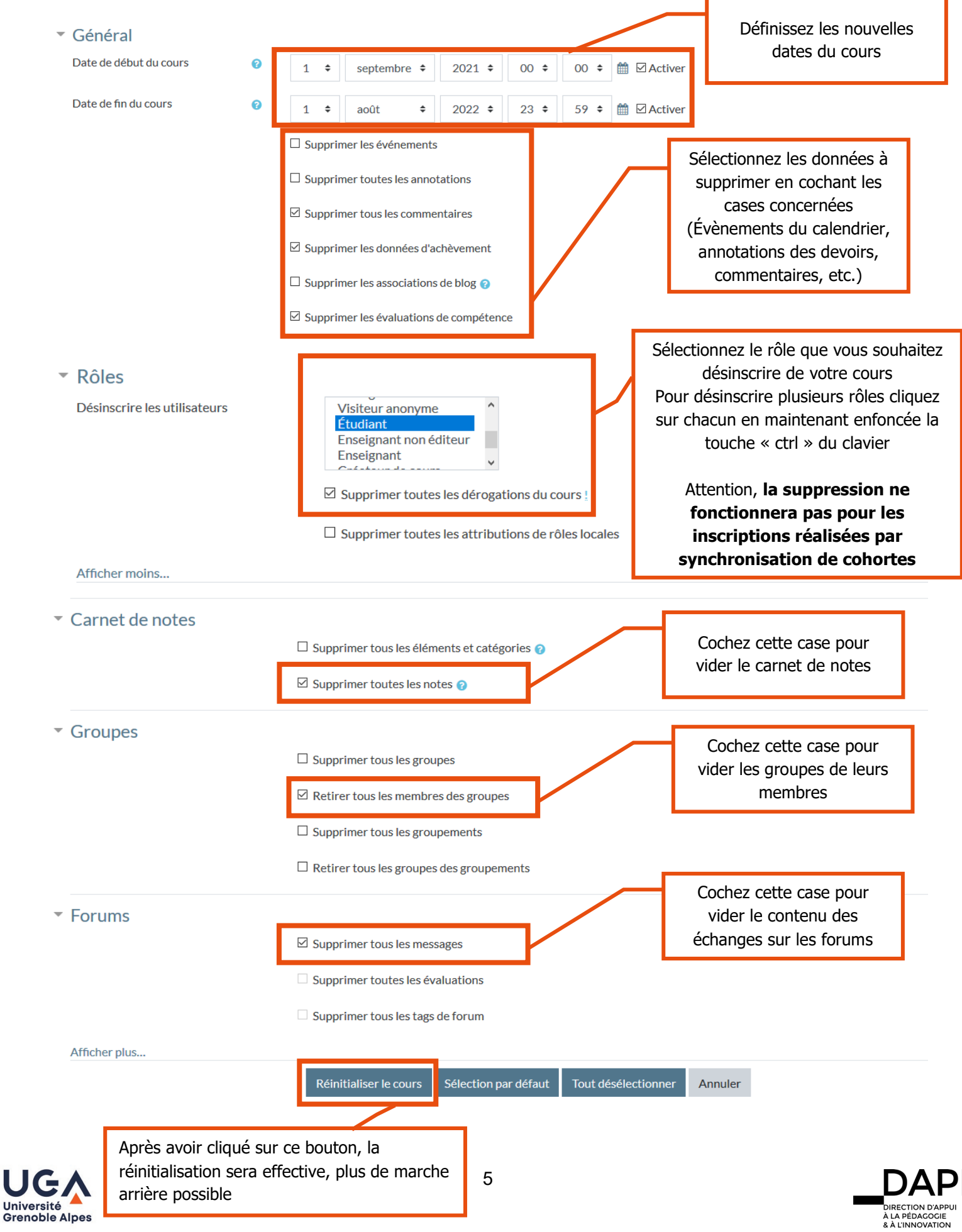

A l'issue du processus de réinitialisation vous arrivez sur cette page récapitulant les données supprimées, le nombre de personnes désinscrites du cours (entre parenthèses), cliquez sur « Continuer » pour revenir au cours

# Réinitialiser le cours

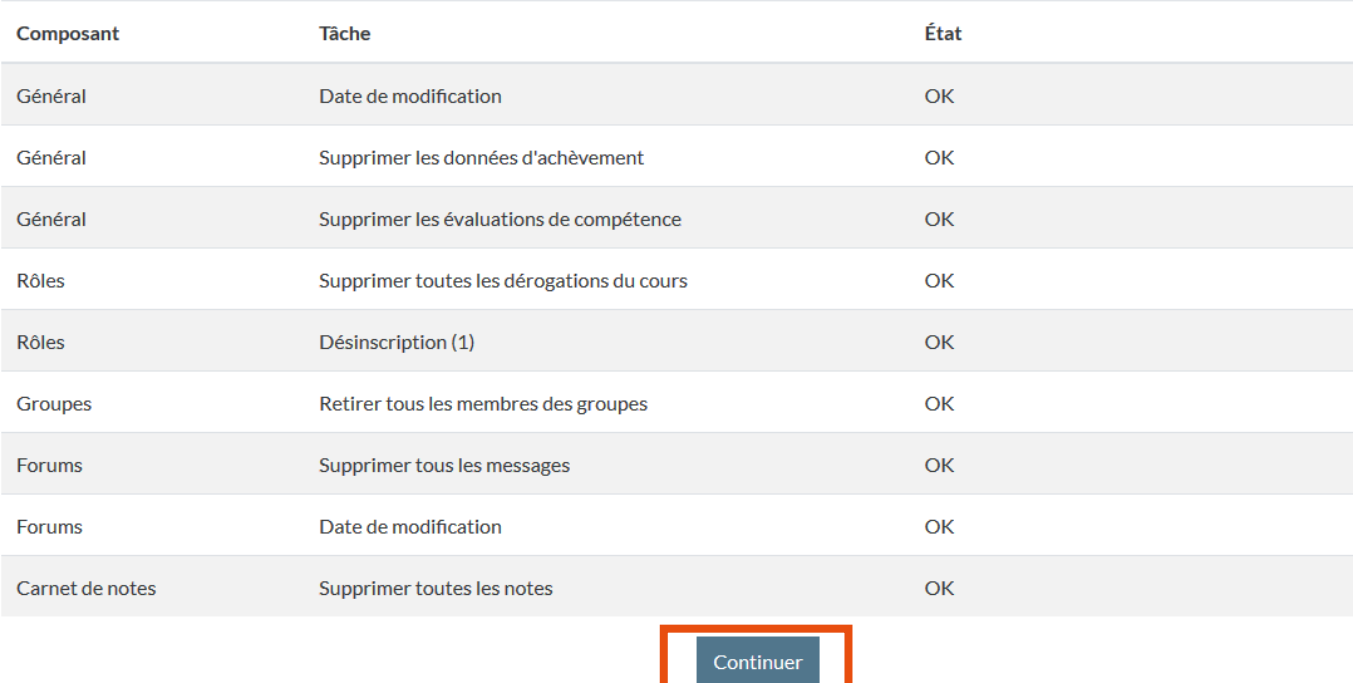

Le cours a été correctement réinitialisé et les données supprimées (à l'exception des journaux de cours).

## Désinscrire les étudiants inscrits par synchronisation de cohorte

**Mes étudiants sont inscrits par synchronisation de cohorte de type** « uga-etu\_annee-encours\_vet-CodeVET »

Dans ce cas, **aucune manipulation n'est requise**, les nouveaux étudiants seront automatiquement inscrits dans votre cours au fur et à mesure de leurs inscriptions administratives, moyennant un délai d'environ 24h.

Petit point de vigilance, durant l'été, pour permettre aux étudiants qui en auraient besoin, les cohortes annee-en-cours sont peuplées des étudiants de l'année qui vient de s'écouler et progressivement des étudiants de l'année qui démarrera en septembre. La bascule définitive des étudiants de l'année qui vient de s'écouler dans la cohorte annee-precedente sera faite en septembre.

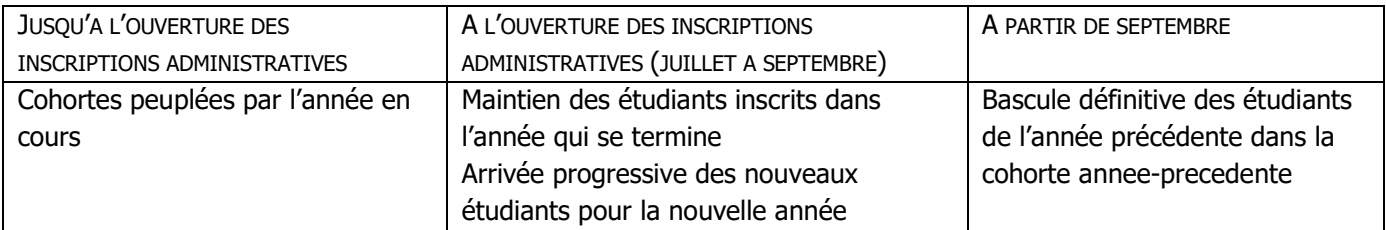

Mes étudiants sont inscrits par clé d'autoinscription ou manuellement

Si vous avez sélectionné les rôles lors de la réinitialisation, vous n'avez plus rien à faire, la réinitialisation du cours a permis de désinscrire directement tous les étudiants concernés

### **Contact**

Pour tout problème technique, contactez : [sos-dapi@univ-grenoble-alpes.fr](mailto:sos-dapi@univ-grenoble-alpes.fr)

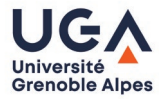

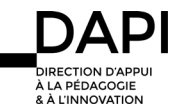